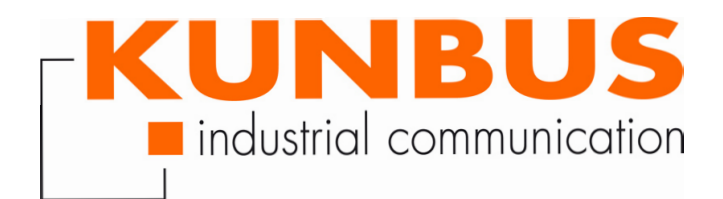

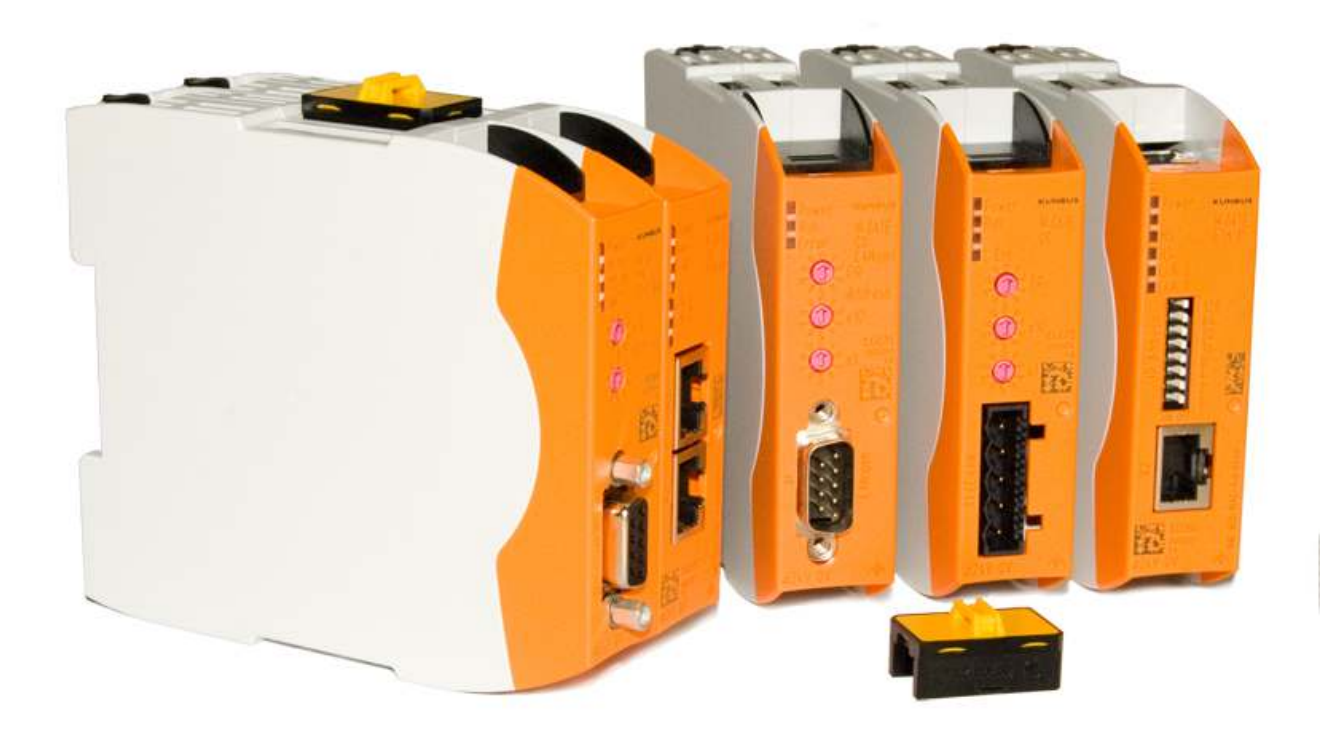

# Anwenderhandbuch Gateway-Komponente Serial

UM100068/100090R01DE • 15.03.2019

# Inhaltsverzeichnis

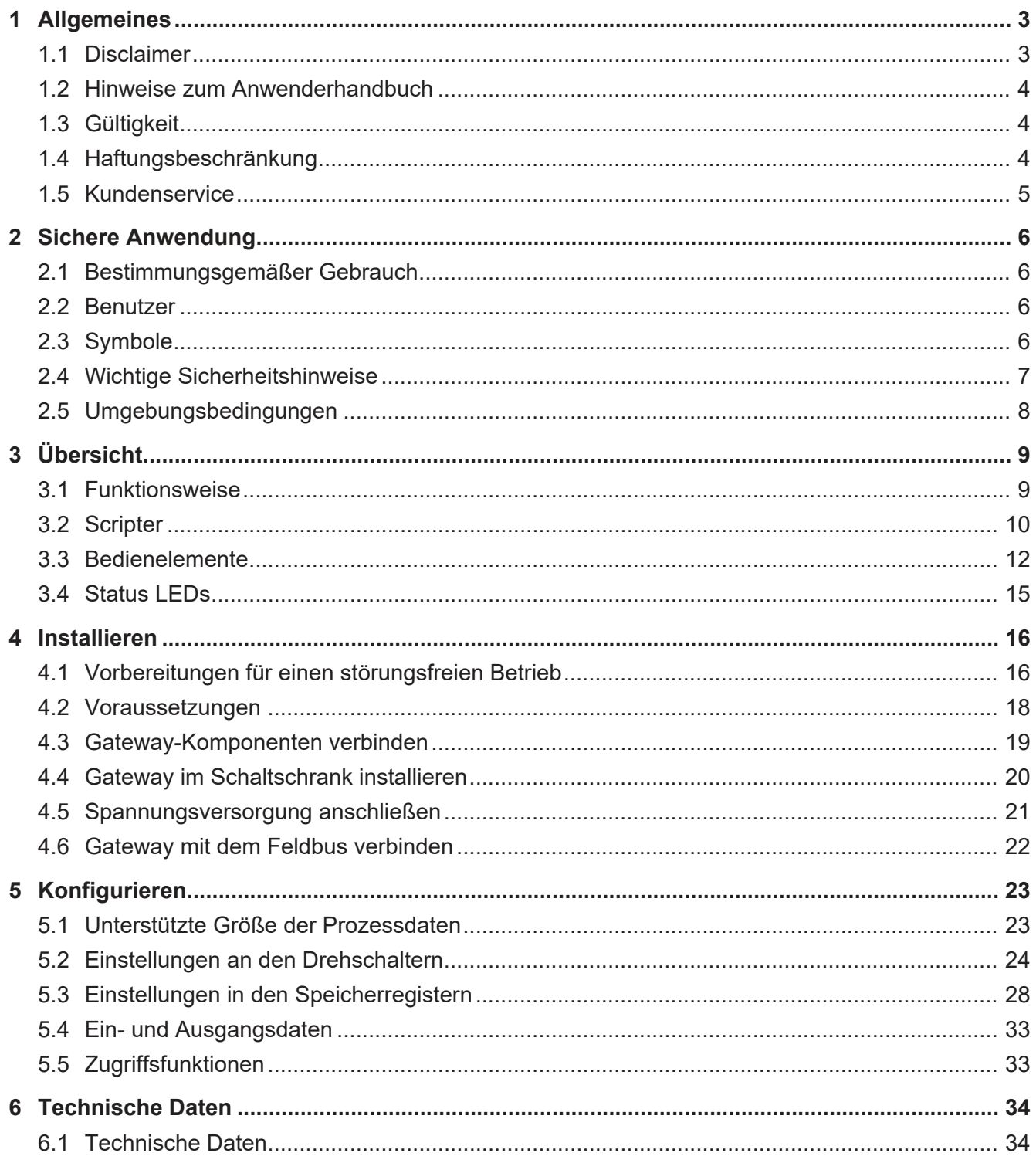

# <span id="page-2-0"></span>1 Allgemeines

#### 1.1 Disclaimer

© 2017 KUNBUS GmbH, Denkendorf (Deutschland)

Die Inhalte dieses Anwenderhandbuchs wurden von der KUNBUS GmbH mit der größtmöglichen Sorgfalt erstellt. Aufgrund der technischen Weiterentwicklung behält sich die KUNBUS GmbH das Recht vor, die Inhalte dieses Anwenderhandbuchs ohne vorherige Ankündigung zu ändern oder auszutauschen. Die aktuellste Version des Anwenderhandbuchs erhalten Sie immer auf unserer Homepage: www.kunbus.de

Die KUNBUS GmbH haftet ausschließlich in dem Umfang, der in den AGB festgelegt ist (www.kunbus.de/agb.html).

Die in diesem Anwenderhandbuch veröffentlichten Inhalte sind urheberrechtlich geschützt. Eine Vervielfältigung oder Verwendung ist für den innerbetrieblichen Bedarf des Benutzers gestattet. Vervielfältigungen oder Verwendung für andere Zwecke sind ohne ausdrückliche, schriftliche Zustimmung der KUNBUS GmbH nicht gestattet. Zuwiderhandlungen verpflichten zu Schadensersatz.

#### **Markenschutz**

- KUNBUS ist eine eingetragene Marke der KUNBUS GmbH
- Windows® und Microsoft® sind eingetragene Marken von Microsoft, Corp.

KUNBUS GmbH

Heerweg 15 C

73770 Denkendorf

**Deutschland** 

[www.kunbus.de](http://www.kunbus.de)

## 1.2 Hinweise zum Anwenderhandbuch

<span id="page-3-0"></span>Dieses Anwenderhandbuch stellt wichtige, technische Informationen zur Verfügung, die Ihnen als Anwender eine effiziente, sichere und komfortable Integration der Gateway in Ihre Anwendungen und Systeme ermöglichen. Es wendet sich an ausgebildetes Fachpersonal, bei dem fundiertes Wissen im Bereich der elektronischen Schaltungen und Kenntnisse von seriellen Verbindungen vorausgesetzt werden.

Als Bestandteil des Moduls sollen die hier zur Verfügung gestellten Informationen aufbewahrt und dem Benutzer zugänglich gemacht werden.

## 1.3 Gültigkeit

<span id="page-3-1"></span>Dieses Dokument beschreibt die Anwendung des KUNBUS Gateways mit der Produktnummer:

- PR100068, Release 01
- PR100090, Release 01

### 1.4 Haftungsbeschränkung

<span id="page-3-2"></span>Der Gewährleistungs- und Haftungsanspruch erlischt wenn:

- das Produkt unsachgemäß verwendet wurde,
- die Schäden auf Nichtbeachtung der Bedienungsanleitung zurückzuführen sind,
- Schäden durch nicht ausreichend qualifiziertes Personal entstehen,
- Schäden durch technische Veränderung am Produkt entstehen (z. B. Lötarbeiten).

## 1.5 Kundenservice

<span id="page-4-0"></span>Bei Fragen oder Anregungen zum Produkt freuen wir uns auf Ihre Kontaktaufnahme:

KUNBUS GmbH

Heerweg 15 C

73770 Denkendorf

**Deutschland** 

+49 (0)711 3409 7077

[support@kunbus.de](mailto:support@kunbus.de) [www.kunbus.de](http://www.kunbus.de)

# <span id="page-5-0"></span>2 Sichere Anwendung

#### 2.1 Bestimmungsgemäßer Gebrauch

<span id="page-5-1"></span>Die modulare Gateway-Komponente ist Teil eines Gateways, das bei Bedarf mit einer anderen modularen Gateway-Komponente oder einem RevPi Core/Connect von KUNBUS kombiniert werden kann.

Die modulare Gateway-Komponente ist dazu entwickelt, Daten von einem bestimmten Protokoll an eine Steuerung oder eine andere Gateway-Komponente weiterzuleiten.

Ein anderer Einsatz ist nicht vorgesehen. Wenn Sie das Gerät nicht bestimmungsgemäß verwenden, können Sach- und Personenschäden die Folge sein.

#### 2.2 Benutzer

<span id="page-5-2"></span>Das Gateway darf nur von qualifiziertem Fachpersonal montiert, installiert und in Betrieb genommen werden. Vor der Montage ist es zwingend erforderlich, dass diese Dokumentation sorgfältig gelesen und verstanden wurde. Es wird Fachwissen in folgenden Gebieten vorausgesetzt:

- Elektronische Schaltungen,
- Grundlagen von seriellen Verbindungen,
- Arbeiten in elektrostatisch geschützten Bereichen,
- Vor Ort gültige Regeln und Vorschriften zur Arbeitssicherheit.

### 2.3 Symbole

<span id="page-5-3"></span>Die verwendeten Symbole haben folgende Bedeutung:

![](_page_5_Figure_14.jpeg)

Es existiert eine Gefahrenquelle, die Sachschaden zur Folge haben kann.

<span id="page-6-0"></span>![](_page_6_Picture_123.jpeg)

### 2.5 Umgebungsbedingungen

<span id="page-7-0"></span>Betreibe das RevPi Modul nur in einer Umgebung, die den Betriebsbedingungen entspricht, um Schäden vorzubeugen.

Geeignete Umgebungsbedingungen:

![](_page_7_Picture_56.jpeg)

#### **HINWEIS Dieses Gerät ist nur für den Innenbereich entwickelt.**

Wenn Sie das Gerät im Freien verwenden, kann es sein, dass es zerstört wird.

èVerwenden Sie das Gerät nur im Innenbereich.

# <span id="page-8-0"></span>3 Übersicht

#### 3.1 Funktionsweise

<span id="page-8-1"></span>Das KUNBUS Gateway ist ein Protokollumsetzer. Es ermöglicht die Kommunikation zwischen Netzwerken mit unterschiedlichen Protokollen.

![](_page_8_Figure_4.jpeg)

![](_page_8_Figure_5.jpeg)

Ein Gateway besteht aus 2 Gateway-Komponenten, die jeweils ein bestimmtes Protokoll beherrschen. Sie können diese Gateway-Komponenten beliebig kombinieren. Diese Konstruktionsart bietet Ihnen eine hohe Flexibilität, da Sie die einzelnen Gateway-Komponenten jederzeit austauschen können. Aktuell sind folgende Gateway-Komponenten als Slave verfügbar:

- CANopen
- DeviceNet
- EtherCAT
- EtherNet/IP
- Modbus RTU
- Modbus TCP
- POWERLINK
- PROFIBUS
- PROFINET
- Sercos III

Die Gateway-Komponente für DMX kann als Master oder als Slave betrieben werden.

Zudem können Sie die Gateway-Komponente mit dem RevPi Core kombinieren.

#### 3.2 Scripter

<span id="page-9-0"></span>Produktvariante "Seriell" beinhaltet einen Softwareteil, der es Ihnen ermöglicht, kundenspezifische Datenaustausch-Protokolle einzurichten. Wenn die Gateway-Komponente z. B. in einer Applikation mit einem seriell angesteuerten Servomotor kommunizieren soll, erwartet dieser Servomotor die Abwicklung eines vorgegebenen Protokolls, um die Aktorwerte entgegenzunehmen oder Sensorwerte zurückzuliefern. Mit Hilfe des Scripters können Sie kleine, ausführbare Programmabläufe in die Gateway-Komponente laden, die dort dann zyklisch ausgeführt werden. Mit dem entsprechenden Datenaustausch-Protokoll kann die Gateway-Komponente solche Aktorwerte über den Feldbus entgegennehmen und an den Servomotor übertragen. Die dafür notwendigen Programmabläufe werden in Form eines Scripts einmalig in die Gateway-Komponente geladen und dann dort immer zyklisch ausgeführt.

Um den Scripter nutzen zu können, benötigen Sie eine Steckbrücke mit USB-Schnittstelle (PR1000101) diese ist nicht im Lieferumfang enthalten.

![](_page_9_Figure_6.jpeg)

*Abb. 2:* USB-Steckbrücke

◦ Stecken Sie den USB-Adapter wie im Bild ersichtlich auf den Interconnect-Port der Gateway-Komponenten. Achten Sie darauf, dass der Mini-USB Anschluss zur Frontseite der Gateways zeigt.

- Verbinden Sie den Adapter mit einem USB-Anschluss Ihres PCs. Der entsprechende Treiber installiert sich beim ersten Mal automatisch.
- $\Rightarrow$  Im Gerätemanager sehen Sie nun im Abschnitt Anschlüsse (COM & LPT) einen neuen Eintrag "USB Serial Port" mit der entsprechenden Schnittstellenbezeichnung COMxx.

Sollte sich der Treiber nicht automatisch installieren, können Sie diesen auf folgender Internetseite herunterladen:

http://www.ftdichip.com/Drivers/VCP.htm

KUNBUS liefert Ihnen ein PC-Tool, mit dem Sie solche Scripts erstellen und testen können. Alle notwendigen Details können Sie im separaten Handbuch "KUNBUS-Scripter" nachlesen.

# <span id="page-11-0"></span>3.3 Bedienelemente

Frontansicht

![](_page_11_Figure_2.jpeg)

![](_page_11_Picture_77.jpeg)

Übersicht

**Oberseite** 

![](_page_12_Figure_2.jpeg)

*Abb. 4:* Oberseite

![](_page_12_Picture_50.jpeg)

Übersicht

Unterseite

![](_page_13_Figure_2.jpeg)

*Abb. 5:* Unterseite

![](_page_13_Picture_49.jpeg)

## 3.4 Status LEDs

<span id="page-14-0"></span>Die Signale der Status LEDs für seriellen Verbindungen haben folgende Bedeutung:

gen zu verwenden

an, grün Daten werden empfangen oder ge-

sendet

Trf aus aus Keine Datenkommunikation

![](_page_14_Picture_192.jpeg)

# <span id="page-15-0"></span>4 Installieren

#### <span id="page-15-1"></span>4.1 Vorbereitungen für einen störungsfreien **Betrieb**

Im folgenden Abschnitt haben wir für Sie einige allgemeine Informationen zusammengestellt, die für einen störungsfreien Betrieb wichtig sind. Wenn Sie mit diesem Thema bereits vertraut sind, können Sie im nächsten Abschnitt weiterlesen. Dort erfahren Sie, welche Rahmenbedingungen für die Installation des Gateways nötig sind.

#### Leitungsführung

Verlegen Sie Ihre Leitungen getrennt, in Leitungsgruppen. Damit schützen Sie Ihr Gateway vor ungewollten elektromagnetischen Störungen.

Folgende Gruppen sollten getrennt voneinander verlegt werden:

![](_page_15_Picture_128.jpeg)

– Leitungen der gleichen Gruppe können Sie gemeinsam in Kabelkanälen oder in Bündeln verlegen.

- Leitungen der Gruppe A und B:
	- Verlegen Sie die Gruppen in getrennten Bündeln oder
	- In Kabelkanälen mit mindestens 10 cm Abstand zueinander.
- Leitungen der Gruppe C:
	- Verlegen Sie die Gruppen in getrennten Bündeln oder
	- In Kabelkanälen mit mindestens 50 cm Abstand zu den anderen Gruppen.

#### Schirmung

Schirmen Sie Ihre Leitungen. Damit vermindern Sie ungewollte elektromagnetische Störungen.

#### Potenzialausgleich

Potenzialunterschiede treten auf, wenn Geräte an unterschiedliche Massen und Erden angeschlossen sind. Diese Potenzialunterschiede verursachen Störungen.

Um Störungen zu vermeiden müssen Sie eine Potenzialausgleichsleitung legen.

Beachten Sie dabei Folgendes:

- Wählen Sie eine Potenzialausgleichsleitung mit kleiner Impedanz.
- Wählen Sie als Richtwert für den Querschnitt des Potenzialausgleichsleiters:
	- $-$  16 mm $^{\rm 2}$  für Potenzialausgleichsleiter bis 200 m Länge.
	- $-$  25 mm $^{\rm 2}$  für Potenzialausgleichsleiter über 200 m Länge.
- Verwenden Sie Potenzialausgleichsleiter aus Kupfer oder verzinktem Stahl.
- Verbinden Sie Potenzialausgleichsleiter großflächig mit der Erdungsschiene.
- Zwischen Potenzialausgleichsleiter und Signalleiter sollten möglichst kleine Flächen eingeschlossen sein.

Wenn die Geräte des Steuerungssystems durch geschirmte Signalleitungen verbunden sind, die beidseitig geerdet sind, muss die Impedanz 10 % der Schirmimpedanz betragen.

#### 4.2 Voraussetzungen

<span id="page-17-0"></span>Das Gateway wurde für den Einsatz in einem Schaltschrank entwickelt.

- $\checkmark$  Die Schutzklasse des Schaltschranks muss mindestens IP54 entsprechen.
- $\checkmark$  Für die Montage im Schaltschrank benötigen Sie eine Hutschiene 35 x 7,5 mm (EN50022).
- Montieren Sie die Hutschiene nach Herstellerangaben waagerecht im Schaltschrank. Achten Sie dabei darauf, dass das Gateway ausreichend Abstand zu anderen Geräten hat.

- **HINWEIS Durch zu hohe Temperaturen kann Ihr Gateway beschädigt werden.**
	- $\rightarrow$  Achten Sie darauf, dass die Umgebungstemperatur im Schaltschrank geringer als 60 °C ist.
	- → Halten Sie die Lüftungsschlitze frei. Diese dürfen nicht durch Kabel etc. verdeckt werden.
	- **→ Halten Sie genügend Abstand zu anderen Geräten ein.**

![](_page_17_Figure_11.jpeg)

- *Abb. 6:* Installationsabstand
	- Verbinden Sie jede Gateway-Komponente einzeln mit Funktionserde. Achten Sie dabei darauf, dass die Spannungsversorgungen beider Gatewaykomponenten denselben Ground besitzen.
- $\Rightarrow$  Ihr Schaltschrank erfüllt nun alle Voraussetzungen, um das Gateway zu installieren.

### 4.3 Gateway-Komponenten verbinden

<span id="page-18-0"></span>Um ein funktionsfähiges Gateway zu erhalten, müssen Sie die beiden Gateway-Komponenten miteinander verbinden.

◦ Verbinden Sie einen Interconnect-Port an jeder Gateway-Komponente mit der Steckbrücke (Produktnummer PR100101).

![](_page_18_Picture_4.jpeg)

*Abb. 7:* Gateway-Komponenten verbinden

 $\Rightarrow$  Sie können das Gateway jetzt im Schaltschrank installieren.

**HINWEIS Verbinden Sie immer nur 2 Gateway-Komponenten miteinander.** Wenn Sie weitere Komponenten anschließen, können schwere Defekte an

allen Geräten entstehen.

## 4.4 Gateway im Schaltschrank installieren

- <span id="page-19-0"></span>◦ Halten Sie das Rasterelement des Gateways an die Hutschiene.
- Drücken Sie die Arretierungen in Richtung des Gateways zu.
- Stellen Sie sicher, dass das Gateway fest mit der Hutschiene verbunden ist.

![](_page_19_Figure_5.jpeg)

#### 4.5 Spannungsversorgung anschließen

<span id="page-20-0"></span>Um die Gateway-Komponente an die Spannungsversorgung anzuschließen, benötigen Sie eine Federkraftklemme (z. B. Metz-Connect SP995xxVBNC).

Sie müssen jede Gateway-Komponente separat an eine Spannungsversorgung anschließen. Verbinden Sie nie Funktionserde und GND miteinander, da sonst die galvanische Trennung zwischen Gateway GND und Feldbus-Masse aufgehoben wird. Schließen Sie stattdessen die Funktionserde mit niedriger Impedanz an den Potenzialausgleich an. Sie können auf diese Verbindung dann verzichten, wenn der Schirm des Feldbuskabels beim Eintritt in den Schaltschrank mit niedriger Impedanz an den Potenzialausgleich angeschlossen wird.

**HINWEIS Verbinden Sie jede der beiden Gateway-Komponenten mit der Spannungsversorgung**

> Achten Sie besonders darauf, dass zwischen den GND-Pins (2) keine Potenzialunterschiede entstehen.

Pin-Belegung:

![](_page_20_Picture_120.jpeg)

#### **HINWEIS Verbinden Sie GND nicht mit PE**

Diese Verbindung kann zu unerwünschten Störungen führen.

## 4.6 Gateway mit dem Feldbus verbinden

<span id="page-21-0"></span>Um die Gateway-Komponente mit dem Feldbus zu verbinden benötigen Sie einen Phoenix-Stecker.

Die Gateway-Komponente unterstützt drei unterschiedliche Schnittstellen:

- RS-232
- RS-422
- RS-485

Die Pin Belegung variiert je nach verwendeter Schnittstelle:

![](_page_21_Picture_117.jpeg)

# <span id="page-22-0"></span>5 Konfigurieren

## 5.1 Unterstützte Größe der Prozessdaten

<span id="page-22-1"></span>Die Gateway-Komponente für seriellen Verbindungen unterstützt Prozessdaten von einer Länge bis zu 512 Byte je Richtung.

**HINWEIS Beachten Sie, dass die maximale Länge der Prozessdaten immer vom Feldbus mit der geringeren Datenlänge bestimmt wird.**

## 5.2 Einstellungen an den Drehschaltern

<span id="page-23-0"></span>Die Gateway-Komponente verfügt über 3 BCD Drehschalter.

![](_page_23_Figure_3.jpeg)

*Abb. 8:* Drehschalter

Mit diesen Drehschaltern können Sie:

![](_page_23_Picture_84.jpeg)

#### Bitrate einstellen

Verwenden Sie Schalter "DR" (1), um die Bitrate einzustellen. Die Einstellungen haben folgende Werte:

![](_page_24_Picture_206.jpeg)

#### **HINWEIS Fehler in der Scriptverarbeitung**

Wenn Sie bei PR 100068 im Script die Anweisung "configPort" aufrufen und gleichzeitig Drehschalter 1 auf eine der Positionen 1-9 stellen, erzeugt dies einen Fehler in der Scriptverarbeitung.

#### Data Frame Format einstellen

Verwenden Sie Schalter "FR" (2), um das Data Frame Format einzustellen

**HINWEIS** Wenn Sie bei Produktvariante PR100068 die Konfiguration über das Script gewählt haben, müssen Sie hier keine weiteren Einstellungen vornehmen. – 0: Even Parity 8 Bit 1 Stop-Bit – 1: Odd Parity 8 Bit 1 Stop-Bit – 2: No Parity 8 Bit 1 Stop-Bit – 3: Even Parity 8 Bit 2 Stop-Bit – 4: Odd Parity 8 Bit 2 Stop-Bit

- 5: No Parity 8 Bit 2 Stop-Bit
- $-6.7.8.9$ : entspricht Einstellung "0"

![](_page_25_Picture_141.jpeg)

- 8: RS422-Modus
	- Failsafe aktiviert
	- Abschlusswiderstand aktiviert
- 9: wie 0

## 5.3 Einstellungen in den Speicherregistern

<span id="page-27-0"></span>Die Einstellungen in den Speicherregistern werden je Produktvariante auf unterschiedliche Art durchgeführt:

#### **Modbus**

Sie können die Speicherregister direkt über Modbus ansprechen.

#### Seriell

Sie können die Speicherregister über Scriptkommandos ansprechen.

#### **Speichereinheit**

Die Speichereinheit ist die zentrale Komponente für alle Funktionen der Gateway-Komponente. Sie ist in einzelne, jeweils 16 Bit breite Speicherregister unterteilt.

Die Funktionsweise der Adressierung wurde von Modbus übernommen. Die Registerbelegung ist applikationsabhängig und nicht von der Modbus-Spezifikation vorgegeben. Ein Speicherregister besitzt gemäß dieser Spezifikation eine Registernummer zwischen 1 (0x0001) und maximal 65536 (0x10000), von denen die Gateway-Komponente jedoch nur einen kleinen Teil benutzt.

Intern werden die 16-Bit Werte in Little Endian Reihenfolge im Speicher abgelegt. Das müssen Sie beachten, wenn Sie über die Feldbus-Schnittstelle auf die Daten zugreifen.

Sie haben unterschiedliche Zugriffsrechte auf die Speicherregister:

- Read/Write: In diesen Speicherregistern können Sie aktiv Einstellungen vornehmen. Wir empfehlen Ihnen, in allen Speicherregistern mit dieser Zugriffsart die korrekten Einstellungen vorzunehmen. Beachten Sie, dass Ihre Einstellungen erst nach einem Neustart von der Gateway-Komponente verwendet werden.
- Read Only: Diese Speicherregister sind informativ. Sie zeigen die Parameter an, die aktuell von der Gateway-Komponente verwendet werden.

Folgende Speicherregister werden als Arbeits- und Konfigurationsregister verwendet. Ihre Funktion ist fest vorgegeben.

![](_page_27_Picture_178.jpeg)

Kurzübersicht der **Speicherregister** 

![](_page_28_Picture_191.jpeg)

Im Folgenden sind alle Speicherregister detailliert beschrieben.

4096 Software neu starten In diesem Speicherregister können Sie die Software der Gateway-Komponente neu starten.

![](_page_28_Picture_192.jpeg)

4097 Aktuelle Bitrate In diesem Speicherregister erhalten Sie Informationen zur aktuell verwendeten Bitrate.

![](_page_28_Picture_193.jpeg)

4098 Aktuelles Frame Format In diesem Speicherregister erhalten Sie Informationen zum zuletzt eingestellten Frame-Format für die Modbus-Schnittstelle.

![](_page_29_Picture_167.jpeg)

4100 Slave-Adresse einstellen

In diesem Speicherregister haben Sie die Möglichkeit, eine Slave-Adresse einzustellen. Die Slave-Adresse wird permanent gespeichert und steht auch nach einem Neustart wieder zur Verfügung.

![](_page_29_Picture_168.jpeg)

4101 Defaulteinstellungen In diesem Speicherregister sehen Sie, ob die Gateway-Komponente mit den Default-Einstellungen arbeitet.

![](_page_29_Picture_169.jpeg)

![](_page_30_Picture_176.jpeg)

4099 Elektrisches Verhalten In diesem Speicherregister sehen Sie die aktuellen Einstellungen für das elektrische Verhalten an der seriellen Schnittstelle.

Sie können die Einstellungen über die Drehcodierschalter ändern.

![](_page_30_Picture_177.jpeg)

4102 Eingangsgröße der Partner-Gateway-Komponente

In diesem Speicherregister können Sie sehen, wie groß der Eingangs-Datenbereich der Partner-Gateway-Komponente ist.

![](_page_31_Picture_86.jpeg)

4103 Ausgangsgröße der Partner-Gateway-Komponente

In diesem Speicherregister können Sie sehen, wie groß der Ausgangs-Datenbereich der Partner-Gateway-Komponente ist.

![](_page_31_Picture_87.jpeg)

## 5.4 Ein- und Ausgangsdaten

<span id="page-32-0"></span>Damit beide modularen Gateway-Komponenten Daten miteinander austauchen könne, haben beide Komponenten einen separaten Inputund Output-Bereich.

Im Input-Bereich befinden sich die Daten, die von der zweiten Gateway-Komponente empfangen werden.

Im Output-Bereich befinden sich die Daten, die an die zweite Gateway-Komponente gesendet werden.

![](_page_32_Picture_242.jpeg)

Input- und Holding Register werden nicht unterschieden. Sie können über Funktioncode 0x04 gelesen werden

## 5.5 Zugriffsfunktionen

<span id="page-32-1"></span>Mit folgenden Funktionen können Sie auf den Datenbereich der Gateway-Komponente zugreifen:

![](_page_32_Picture_243.jpeg)

# <span id="page-33-0"></span>6 Technische Daten

# 6.1 Technische Daten

![](_page_33_Picture_129.jpeg)

![](_page_34_Figure_1.jpeg)